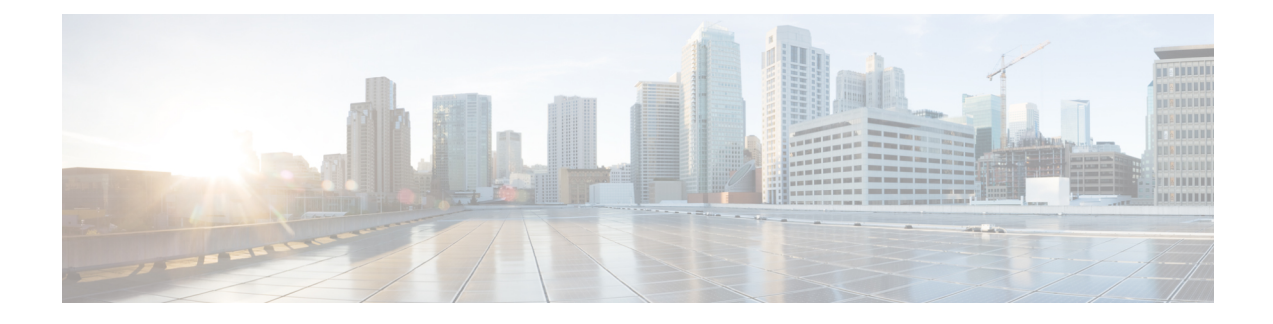

# **Managing Cisco CMX System Settings**

- [Overview](#page-0-0) of the System Service, on page 1
- [Viewing](#page-0-1) the Overall System Health, on page 1
- [Understanding](#page-1-0) the Node Table, on page 2
- [Understanding](#page-2-0) the Coverage Details Table, on page 3
- [Understanding](#page-3-0) the Controllers Table, on page 4
- Managing [Dashboard](#page-3-1) Settings, on page 4
- [Viewing](#page-18-0) Live System Alerts, on page 19
- Viewing [Patterns,](#page-18-1) on page 19
- [Understanding](#page-19-0) the Metrics Tab, on page 20

# <span id="page-0-0"></span>**Overview of the System Service**

The Cisco CMX **System** service comprises the following tabs, which help you perform a variety of system-related tasks, including, but not restricted to, those listed here:

- **Dashboard**—Enables you to have an overall view of the system.
- **Alerts** —Enables you to view live alerts.
- **Patterns**—Enables you to detect patterns of various criteria, such as Client Count, CPU Usage, Memory Usage, and so on.
- **Metrics**—Enables you to view system metrics.

# <span id="page-0-1"></span>**Viewing the Overall System Health**

## **Procedure**

**Step 1** Log in to Cisco Mobile Connected Experiences (Cisco CMX).

**Step 2** Choose **System > Dashboard**.

The **System at a Glance** window (see the image below) is displayed.

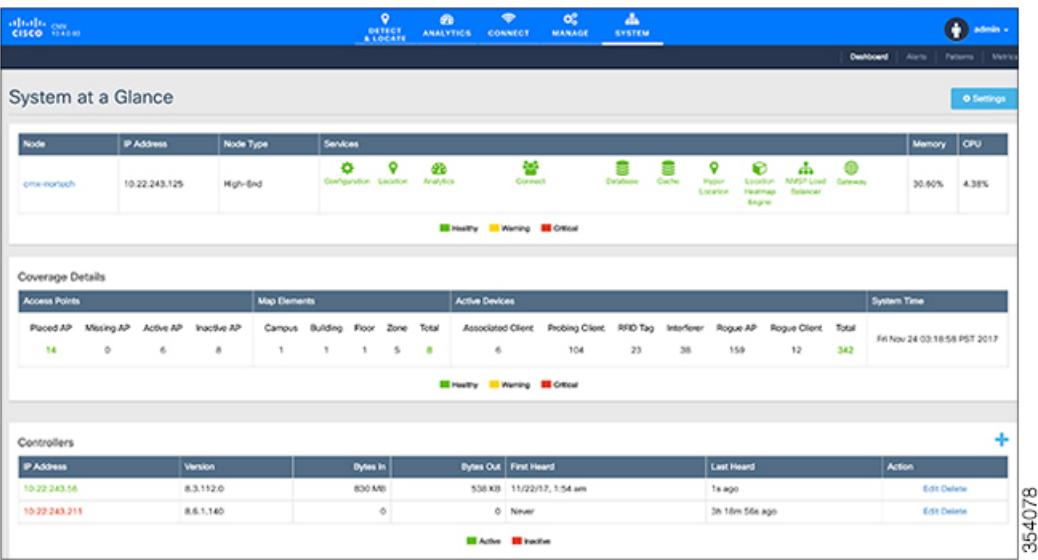

### **Step 3** View the following sections:

- Node Table. For details, see [Understanding](#page-1-0) the Node Table, on page 2.
- Coverage Details Table. For details, see [Understanding](#page-2-0) the Coverage Details Table, on page 3.
- Controllers Table. For details, see [Understanding](#page-3-0) the Controllers Table, on page 4.

# <span id="page-1-0"></span>**Understanding the Node Table**

The **Node** table in the **System at a Glance** window displays the following Cisco CMX node information:

- **Node**—Lists all the associated Cisco CMX nodes.
	- Click a node name to view its metrics. See [Viewing](#page-20-0) CMX Node Metrics, on page 21.
- **IP Address**—Shows the IP address of the Cisco CMX node.
- **Node Type**—Shows the type of the Cisco CMX node.
- **Services**—Lists all the services for each Cisco CMX node.
	- The colors of the icons pertaining to these services indicate the status of these services. Ensure that the services are in green color; this indicate a healthy status.
	- Click a service icon to view the corresponding service or system metrics.
- **Memory**—Shows the load on the memory, in percentage.
	- Click it to view the **Live Alerts** window. See [Viewing](#page-18-0) Live System Alerts, on page 19.
- **CPU**—Shows the load on the CPU, in percentage.

• Click it to view the **Live Alerts** window. See [Viewing](#page-18-0) Live System Alerts, on page 19.

# <span id="page-2-0"></span>**Understanding the Coverage Details Table**

.

The **Coverage Details** table in the **System at a Glance** window displays the following information:

- **Access Points**—Shows the number of access points placed on Cisco CMX map.
	- **Placed AP**—Shows the total count of access points placed on Cisco CMX map.
	- **Missing AP**—Shows the number of access point which has sent location details but not found on the map. This could impact the accuracy of the location.
	- **Active AP—Shows** the number of access point active for the last 24 hours. This helps to troubleshoot and determine if there are access points that are not placed on Cisco CMX map.
	- **Inactive AP**—Shows the number of inactive access points for the last 24 hours.
- **Map Elements**—Shows the number of elements available on Cisco CMX map.
	- **Campus**—Shows the number of campuses in Cisco CMX.
	- **Building**—Shows the total number of buildings in Cisco CMX.
	- **Floor**—Shows the total number of floors in Cisco CMX.
	- **Zone**—Shows the total number of zones in Cisco CMX.
	- **Total**—Shows the summation of all the previous elements. This is the total elements in Cisco CMX
- **Active Devices**—Shows the number of active devices available on Cisco CMX map.
	- **Associated Client**—Shows the number of associated clients.
	- **Probing Client**—Shows the number of probing clients.
	- **RFID Tag**—Shows the number of active RFID tags.
	- **Interferer**—Shows the number of interferers.
	- **Rogue AP**—Shows the number of rogue access points.
	- **Rogue Client**—Shows the number of rogue clients.
	- **BLE Tags**—Shows the number of bluetooth devices.
	- **Total**—Shows the summation of all the previous devices.
- **System Time**—Shows the current system time with the time zone set as on Cisco CMX system .

# <span id="page-3-0"></span>**Understanding the Controllers Table**

The **Controllers** table in the **System at a Glance** window lists the Cisco WLCs that are sending Network Mobility Services Protocol (NMSP) data to Cisco CMX. The table displays the following details for each Cisco WLC:

- **IP Address**—The color of the table border to the left of each IP address indicates whether the Cisco WLC is active or not.
- **Version**—Cisco WLC software version.
- **Bytes In and Bytes Out**—Number of bytes received from and sent to the Cisco WLC.
- **First Heard**—Number of seconds since the first communication received from the Cisco WLC.
- **Last Heard**—Number of seconds since a communication was received from the Cisco WLC.
- **Action**—Allows you to modify the details of an existing controller or delete an existing controller. Click Edit to edit the controller detailsin the Edit Controller window. Click the plusicon to view the **Controllers and Map Setup** tab details in the **Settings** window.

**Note**

The IP addresses of active contollers are shown in green. The IP addresees of inactive contorllers are shown in red.

# <span id="page-3-1"></span>**Managing Dashboard Settings**

The **Settings** option in the **System at a Glance** window enables you to manage the configurations and other settings related to the **Cisco CMX System** service.

## **Setting Device-Tracking Parameters**

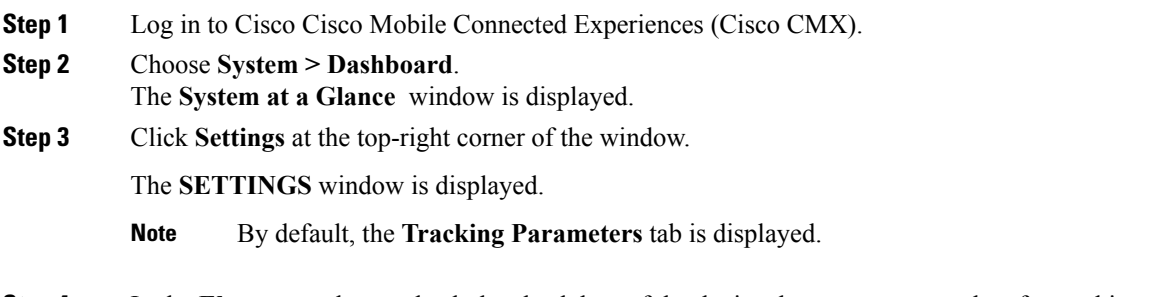

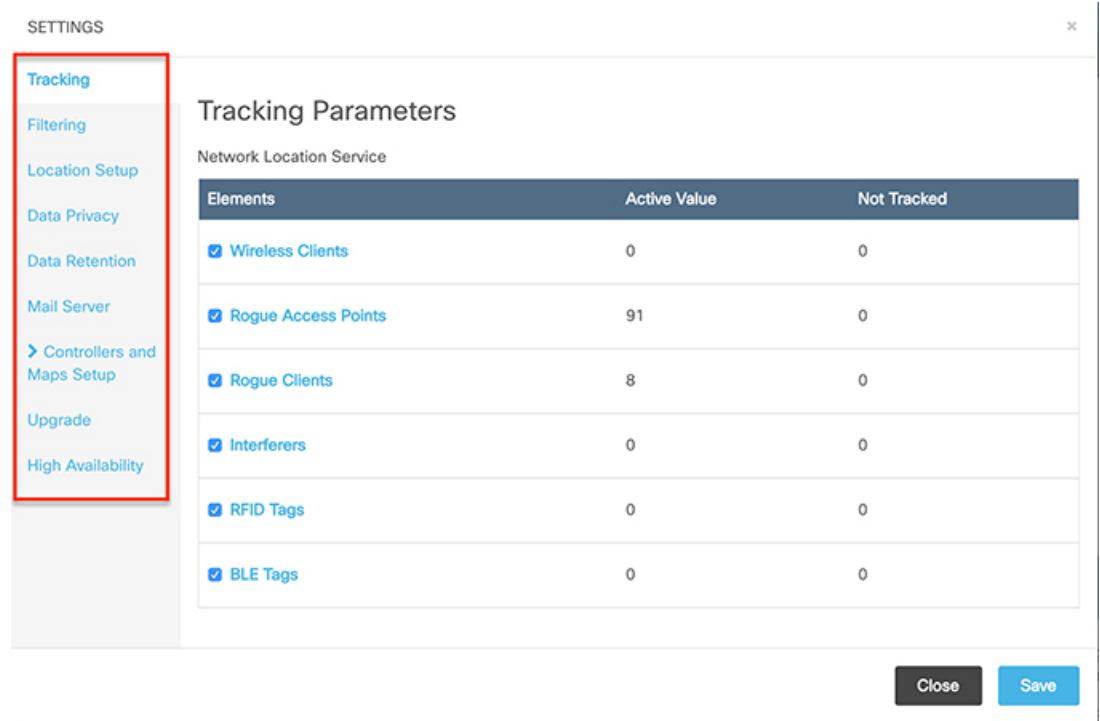

#### **Figure 1: Tracking Parameters**

Only the elements selected here will be tracked by the Network Location service and will appear on the **Activity Map** window.

The following elements are available for tracking:

- Wireless Clients
- Rogue Access Points
- Rogue Clients
- Interferers
- RFID Tags
- BLE Tags
- BLE-capable APs are discovered by Cisco Prime Infrastructure. Use Cisco Prime Infrastructure to place the APs on the maps and export the maps. Cisco CMX utilizes the map file exported from Cisco Prime Infrastructure. **Note**
	- BLE beacons are detected in 2 ways:
		- **Clean air over NMSP**—To enable this tracking method, check the **Interferers** option. You require Cisco WLC with software Release 8.0.115.0 or later for this method.
		- **Fast path over UDP**—To enable this tracking method, check the **BLE Beacons** option. You require Cisco WLC with software Release 8.6.1.146 or later for this method.

**Step 5** Click **Save**.

## **Setting Filtering Parameters**

## **Procedure**

- **Step 1** Log in to Cisco Mobile Connected Experiences (Cisco CMX).
- **Step 2** Choose **System > Dashboard**. The **System at a Glance** window is displayed.
- **Step 3** Click **Settings** at the top-right corner of the window.
	- The **SETTINGS** window is displayed.
- **Step 4** In the left pane, click **Filtering**.

Here, you can configure the following filtering parameters:

- **Duty Cycle Cutoff (Interferer)**—This is a percentage value. Interferers with a Duty Cycle that is less than the specified cutoff will not be tracked.
- **RSSI Cutoff (Probing Only Clients)**—This is the radio signal strength cutoff for filtering. The default is -85 dBm.
- **Exclude Probing Only Clients**—Check this check box to filter out clients that are only probing. This is the best effort to stop detecting probing clients. However, a small percentage of probing clients may appear for short duration. So this should not be considered as complete probing client removal from the system. If you check this option, the **Probing Client Filtering** service is enabled on Cisco WLC and Cisco CMX will not receive any probing client information.
- **Enable Locally Administered MAC filtering**—Check this check box to filter out self-assigned MAC addresses. This parameter is checked by default. This discards Apple iOS8 random MAC addresses.
- **Enable Location MAC Filtering**—Check this check box to filter out specific MAC addresses. For example, you can use this to filter out MAC addresses of employees' devices. After checking this, you can either specify a MAC address that you want to allow or disallow, or choose to allow, disallow, or delete previously entered MAC addresses.
- **Enable LocationSSID Filtering**—Check this check box so that the Location service excludes all visitor devices associated to a particular SSID.
- **1.** Click **Enable SSID Filtering**.
- **2.** Click **Select SSID**, and select a particular **SSID**. If no SSIDs appear in the list, make sure that a Cisco WLC is active, and then click **Fetch SSIDs** to refresh the list.
- **3.** Click **Filter SSID** to add the selected SSID to the filter list.

**Step 5** Click **Save**.

# **Setting Location Calculation Parameters**

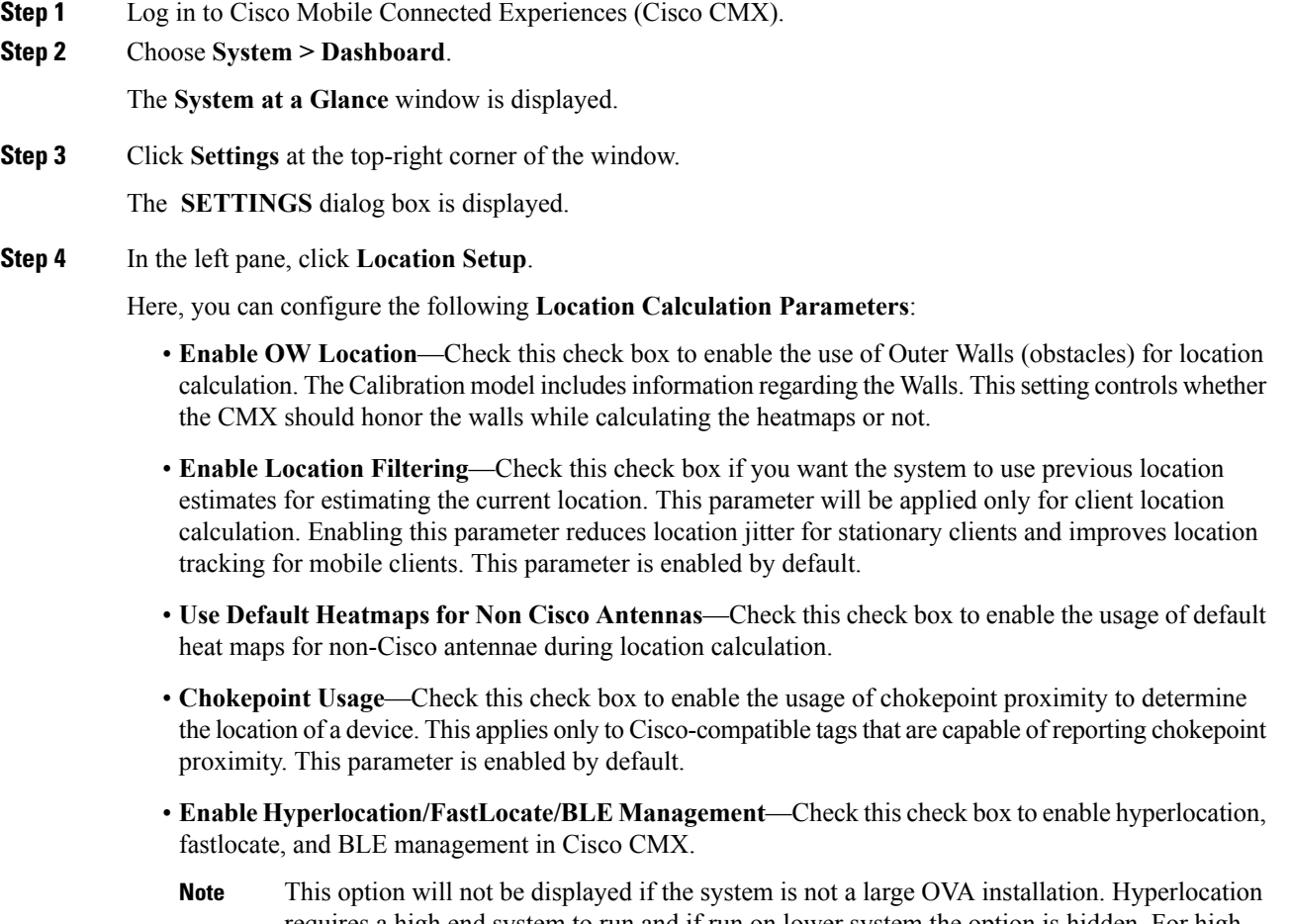

- requires a high end system to run and if run on lower system the option is hidden. For high end system (20 vCPU) and Bare metal (3365), Hyperlocation option is enabled by default and displayed in the GUI. For standard (16 vCPU) and low end system (8 vCPU), Hyperlocation option is hidden.
- **Optimize Latency**—Check this check box to enable latency optimization. If you enable this option, Cisco CMX enables faster location computation over less data affecting accuracy due to not using the fully available data for computation. By default, this option is not enbaled. If not enabled, Cisco CMX will provide location updates at default intervals computed over full available data. If you check this option, the **Relative discard RSSI time** and **Relative discard AoA time** values will be changed to 30. You will not be able to edit these values. We recommend you to enable this option only if recommended by Cisco.
- **Use Chokepointsfor Interfloor conflicts**—Use this drop-down list to specify the frequency to determine the correct floor during interfloor conflicts.
- **Chokepoint Out of Range Timeout (secs)**—After a Cisco-compatible tag leaves a chokepoint proximity range, RSSI information will be used again to determine the location only after this timeout value is exceeded. Specify a timeout value, in seconds, accordingly.
- **Relative discard RSSI time (secs)**—Enter the time, in seconds, after which the RSSI measurement should be considered obsolete and discarded from use in location calculations. Thistime isfrom the most recent RSSI sample, and not an absolute time. For example, if this value is set to 3 minutes, and two samples are received at 10 minutes and 12 minutes, both the samples will be retained. However, an additional sample received at 15 minutes will be discarded. We recommend that you do not modify this parameter without the guidance of Cisco Technical Support.
- **Relative discard AoA time**—Enter the time, in secondsß, after which the AoA mesaurement should be considered as obsolete and discarded from use in location calculations. We recommend that you do not modify this parameter without the guidance of Cisco Technical Support.
- **Absolute discard RSSI time**—Enter the time, in minutes, after which the RSSI measurement should be considered obsolete and discarded from use in location calculationsregardless of the most recentsample. We recommend that you do not modify this parameter without the guidance of Cisco Technical Support.
- **RSSI cutoff**—Enter the RSSI cutoff value, in dBm, at which you want the server to discard AP measurements. We recommend that you do not modify this parameter without the guidance of Cisco Technical Support.

You can also set the following **Movement Detection Parameters**:

- **Individual RSSI change threshold**—Enter a threshold, in dBm, beyond which you want individual RSSI movement recalculation to be triggered. We recommend that you do not modify this parameter without the guidance of Cisco Technical Support.
- **Aggregated RSSI change threshold**—Specify the Aggregated RSSI movement recalculation trigger threshold. We recommend that you do not modify this parameter without the guidance of Cisco Technical Support.
- **Many new RSSI change percentage threshold**—Specify the trigger threshold recalculation (as a percentage) for many new RSSI changes. We recommend that you do not modify this parameter without the guidance of Cisco Technical Support. This parameter indicates the threshold for comparing against the aggregated APs value. This compariosn will help you to decide whether the location computation is required.
- **Many missing RSSIpercentage**—Specify the trigger threshold recalculation (as a percentage) for many missing RSSI changes. We recommend that you do not modify this parameter without the guidance of Cisco Technical Support.

You can set the following **History Storage Parameters**:

• **History Pruning Interval**—Specify the number of days of client location history to be stored for the location maps.

**Step 5** Click **Save**.

## **Setting Data Privacy**

The EU General Data Protection Regulation (GDPR) places the onus on organizations to be more accountable for data protection and deploy appropriate security controls. MAC address hashing is one of the requirements for GDPR compliance.

Cisco CMX is a system that enables organizations locate wireless clients. To identify these clients, Cisco CMX uses the MAC address of the corresponding wireless devices. In the content of the GDPR, the MAC address or IP address of the wireless clients are considered as personal identifiable information (PII). Cisco CMX stores location information in multiple ways and processes it to generate analytics data. In the context of the GDPR, Cisco CMX acts as a data controller as well as a data processor.

⚠

**Attention**

Consult your legal department and your GDPR data privacy officer to achieve a Cisco CMX configuration that is compliant with your requirements.

The Setting Data Privacy feature prevents personally identifiable information (MAC address) from being directly accessed. Using a salted hashing algorithm, the MAC address for a particular user is transformed to a hashed value. You cannot recover the original MAC address from the hashed value. You can change the salt value for a particular date or range of dates. If the salt value is not set for a particular date, the salt value from the preceding date or date range is used. If a salt value is not set, the hash function does not use salt in the hashing algorithm.

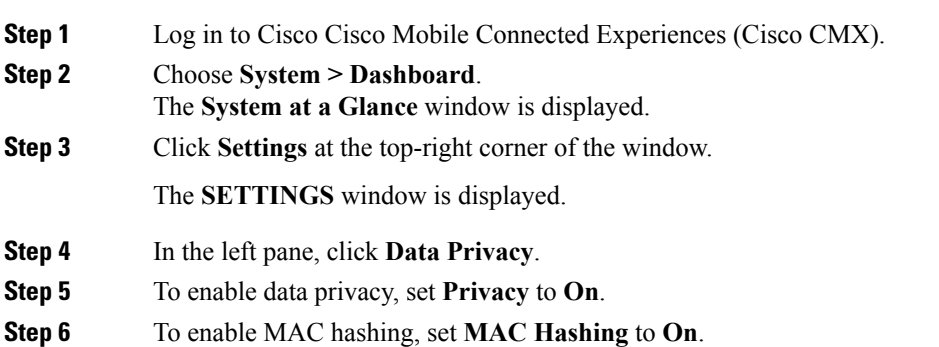

#### **Figure 2: MAC Hashing**

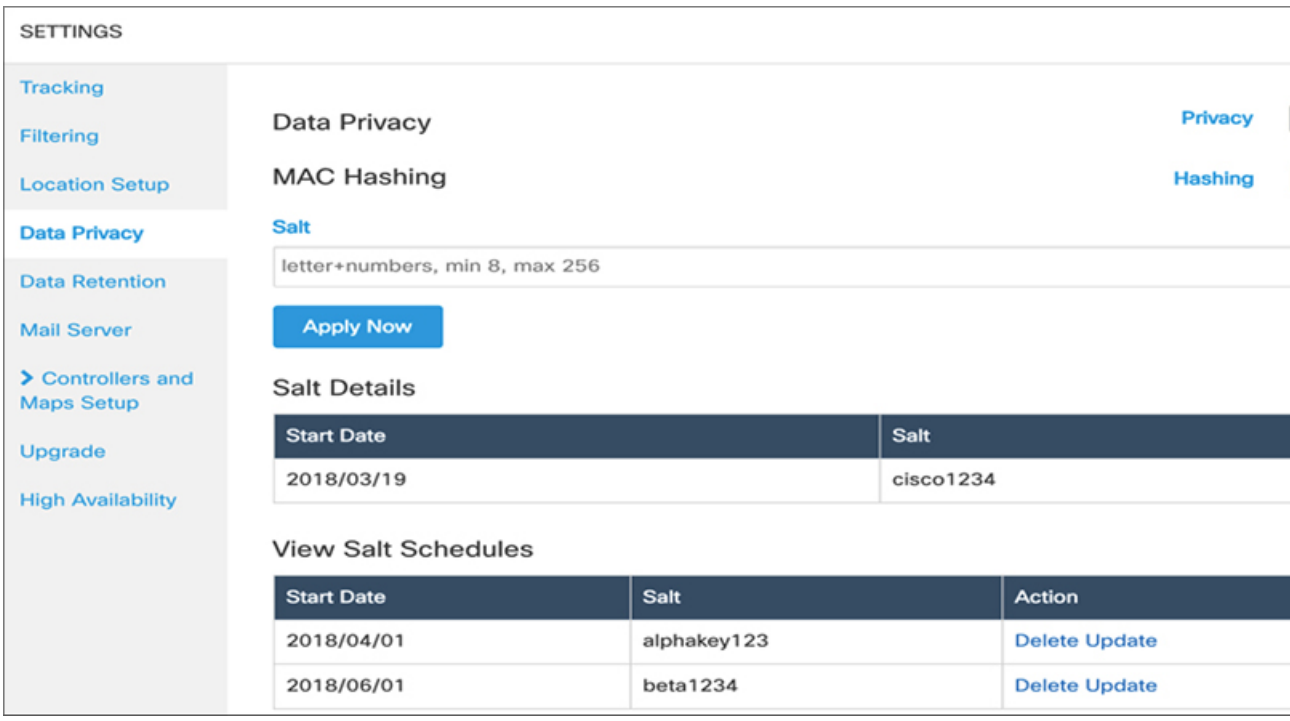

- When you enable Data Privacy and MAC Hashing, Cisco CMX generates dashboard alerts and email notifications. Ensure that you set up a mail server configuration to receive notifications. **Note**
- **Step 7** In the **Salt** field, enter a value. This is the alphanumeric value used for hashing on the real MAC address.
- **Step 8** Click **Apply Now**. You can apply salt for the current date or a future date. The new salt details are displayed in the **Salt Details** section. If you are adding salt for the first time, the salt is applied for the current date. You also can add a salt for a future date.
- **Step 9** In the **Salt Details** section, view the following:
	- **Start Date**—Displays the date on which salt was applied first.
	- **Salt**—Displays the salt value.
- **Step 10** In the **View Salt Schedules** section, click the eye icon to view the following:
	- **Start Date**—Displays the date on which salt was applied first.
	- **Salt**—Displays the salt value.
	- **Action**—Click **Update** to open the **Update Salt** dialog box and update the salt details. Click **Delete** to delete the salt details.
- **Step 11** To add salt for a future date, click the plus icon.
	- The **Add Future Salt Schedule** dialog box is displayed.
- **Step 12** In the Add Future Salt Schedule dialog box, enter the Salt details and the Start Date in mm/dd/yyyy format, and click **Add**.

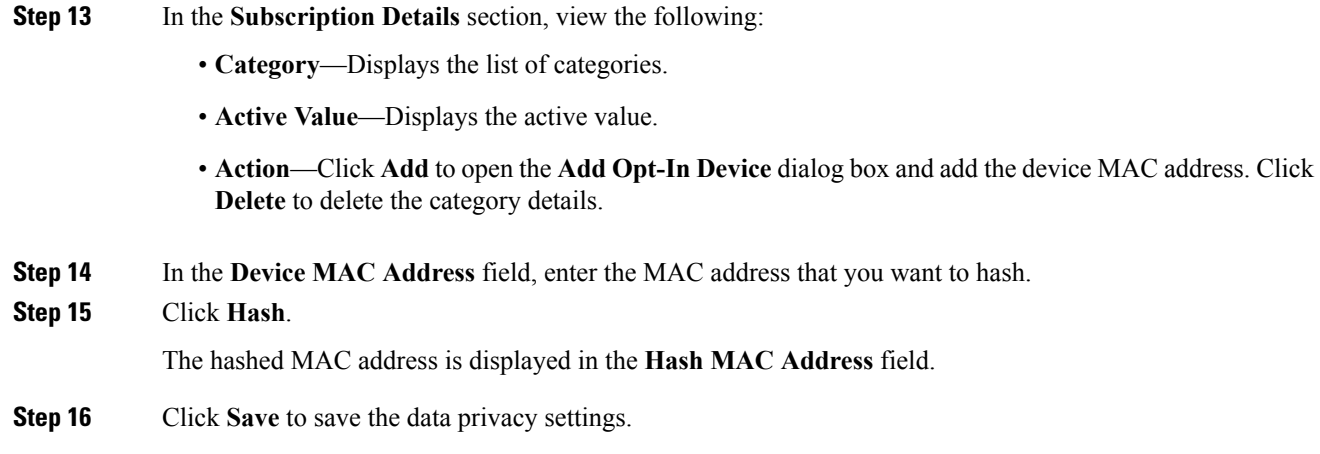

# **Setting Data Retention Parameters**

Data Retention is a part of Data Privacy feature. Data Retention configurations help Cisco CMX to retain data such as location history, analytics data, and so on.

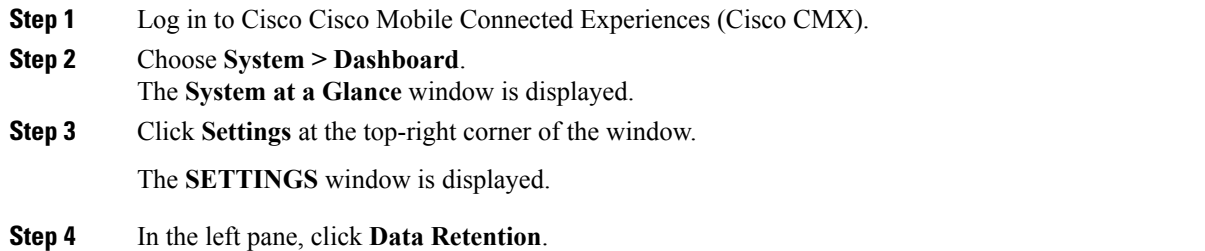

## **Figure 3: Data Retention**

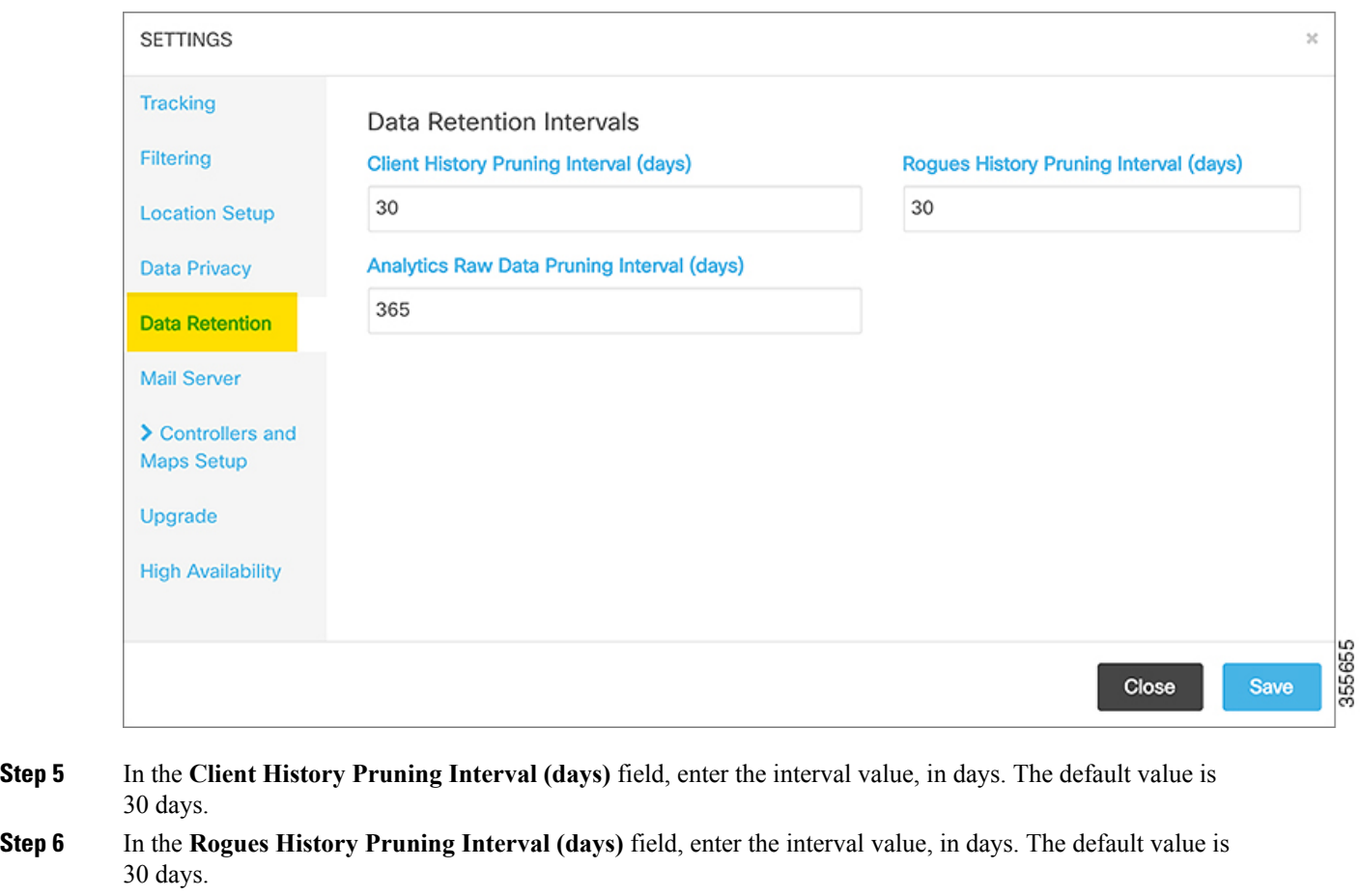

- **Step 7** In the **Analytics Raw Data Pruning Interval (days)** field, enter the interval value, in days. The default value is 365 days.
- **Step 8** Click **Save**.

# **Configuring the Mail Server for Notifications**

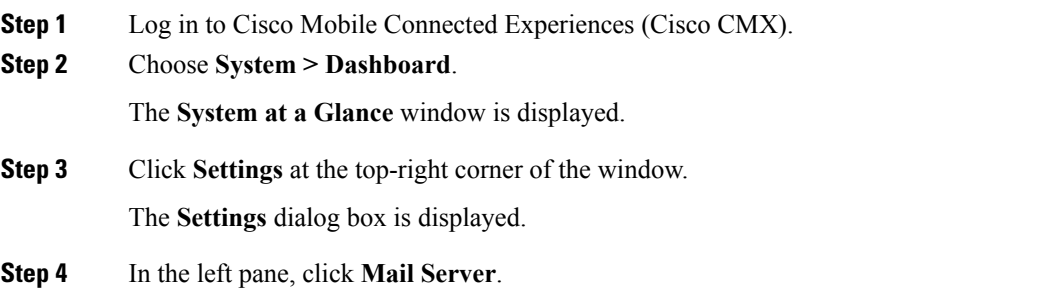

Here, you can configure the following:

- **From Email Address**—Email address of the mail server host.
- **To Email Address**—Enter the email addresses to which the notifications should be sent. You can add multiple email addresses sepearted using the delimiters comma, semi-colon, and space.
- **Server**—Mail server URL.
- **Port**—Port number for the mails. The default is port 25.
- **Authentication**—Option to enable or disable email authentication.
- **SSL—Option to enable or disable email security with Secure Sockets Layer (SSL) to prevent third parties** from potentially viewing your email messages.
- **TLS**—Option to enable or disable email secured with Transport Layer Security (TLS).

**Step 5** To test your settings, click **Save and Test Settings**. **Step 6** Enter the email address and then click **Send e-mail**.

**Step 7** Click **Save** to save your settings if the test is successful.

## **Importing Maps and Controllers into Cisco CMX**

(CSCvf77237, CSCvf93122) (related to CSCvf21552) The following are considerations when using Cisco Prime Infrastructure: **Note**

- Cisco Prime Infrastructure Release 3.2 supports either Cisco CMX or Cisco MSE, but it does not support both at the same time.
- Only data is synchronized between Cisco Prime Infrastructure and Cisco CMX. Changes to maps are not synchronized.

To import maps and controllers directly from Cisco Prime Infrastructure, do the following:

### **Before you begin**

Ensure that while exporting maps from Prime, check the **Include Calibration Information** option. Cisco CMX will not be able to compute the location for network elements (Clients/ Interferers / Tags) for maps having no calibration information.

Import operation for map archive files will fail if **Include Calibration Information** option is not selected in the Prime Infrastructure while importing maps. While importing maps, ,the upload utility validates if the calibration model is available for each floor in the given maps archive file. If not available, map import will fail with an error message: 'Calibration model is missing in the uploaded map archive. Please select the option 'Include Calibration Information' on Prime Infrastructure GUI while exporting maps archive.

### **Procedure**

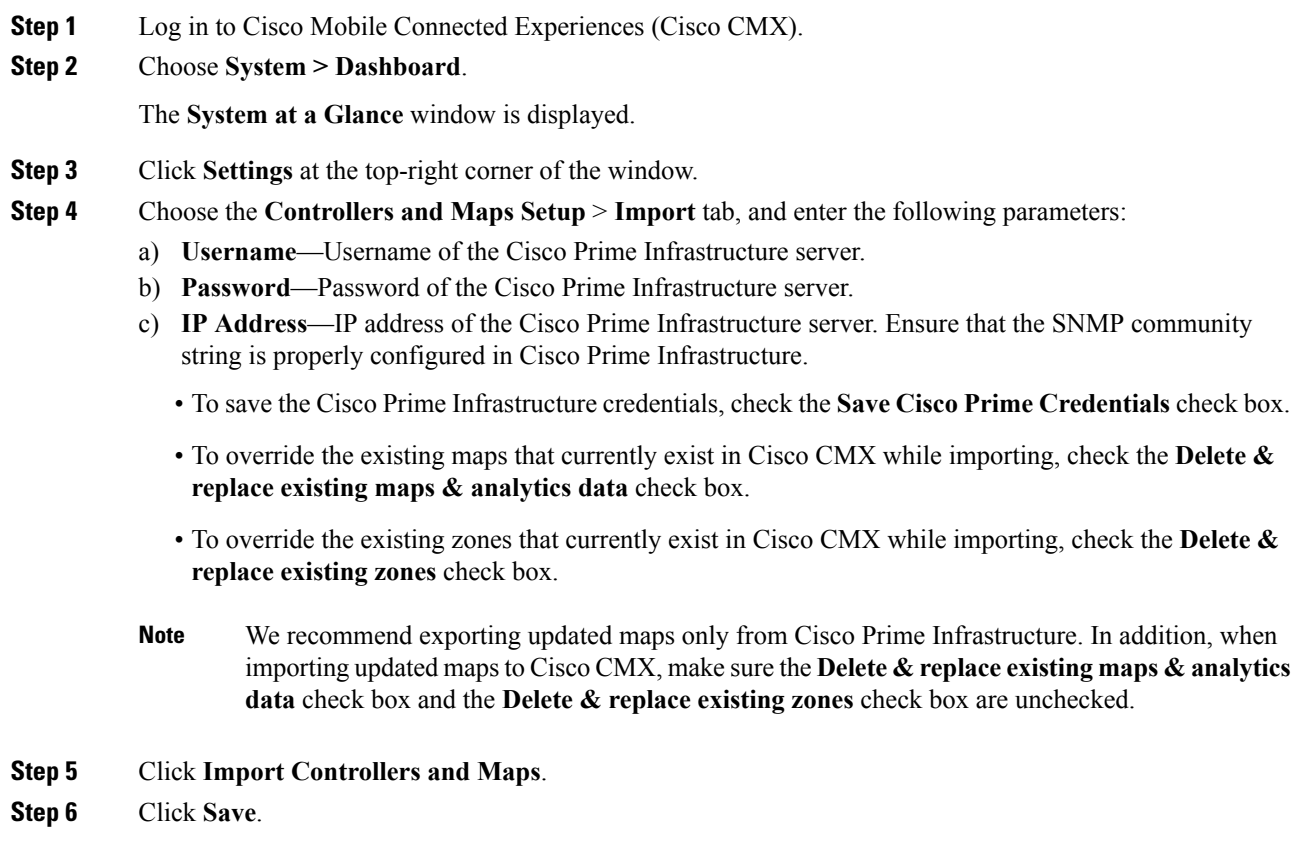

## **Importing Maps and Adding Controllers**

You can manually import maps and add Cisco Wireless Controllers into Cisco CMX using the web interface.

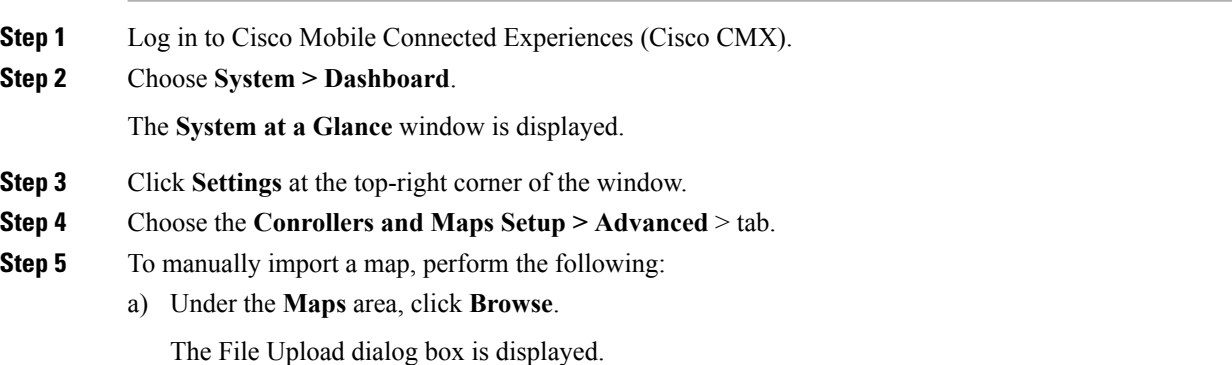

If you check the **Delete & replace existing maps & analytics data** check box , the maps existing in Cisco CMX will be replaced by the maps that you import from Cisco Prime Infrastructure. Existing zones are also removed when you override the maps. **Note**

If you check the **Delete & replace existing zones** check box, the existing zones in Cisco CMX will be replaced by zones that you import from Cisco Prime Infrastructure.

Ensure that while exporting maps from Prime, check the **Include Calibration Information** option. Cisco CMX will not be able to compute the location for network elements (Clients/ Interferers / Tags) for maps having no calibration information.

- b) Navigate to the location of the map file, select the map file, and then click **Open**.
- c) Click **Upload**.
- d) Click **Save**.

**Step 6** To import a Cisco WLC, configure the following parameters under the **Controllers** area:

- a) **Controller type**—Choose from **Cisco WLC** or **Unified WLC**.
- b) **IP address / Hostname**—IP address or hostname of the controller.
- c) **Controller Version**—(Optional) Software version of the controller.
- d) **Applicable Services**—Check the CAS check box if Context Aware Service (CAS) is applicable.
- e) **Controller SNMP version**—Choose from **v1**, **v2c**, or **v3**.
- f) **ControllerSNMP Write Community**—Enter the controllerSNMP write Community string. The default is *private*.
- g) Click **Add Controller**.
	- If you are adding Unified WLC, ensure that SSH is enabled on the controller before adding it to Cisco CMX. **Note**

**Step 7** Click **Save**.

## **Upgrading Cisco CMX**

After you install Cisco CMX 10.2, future upgrades can be performed via the Cisco CMX GUI or by using the **cmxosupgrade** CLI command and the .cmx file, for example, cmxos upgrade <**CISCO\_CMX\$\$\$.cmx**>, while logged in as cmxadmin.

To upgrade Cisco CMX to a future release using the GUI, perform the following task:

### **Procedure**

- **Step 1** Log in to Cisco Mobile Connected Experiences (Cisco CMX).
- **Step 2** Choose **System > Dashboard**.

The **System at a Glance** window is displayed.

- **Step 3** Click **Settings** at the top-right corner of the window.
- **Step 4** In the **SETTINGS** dialog box, click the **Upgrade** tab and then click **Upgrade**.
- **Step 5** Either choose a local .cmx file or point to the URL of the .cmx file

Before selecting the local file option, ensure that the .cmx file is available on the machine from which access to the web GUI is being made.

The upgrade process involves the following tasks:

- **1.** The .cmx file is copied to /opt/image/newimage.
- **2.** The **cmxos upgrade** command is executed in the background:
	- Services are stopped
	- New files are copied and configured
	- Services are restarted

### **What to do next**

For more information about upgrading Cisco CMX using CLI, see [Upgrading](https://www.cisco.com/c/en/us/td/docs/wireless/mse/10-5/installation/installation_guide_105/installing_a_cisco_mse_virtual_appliance.html#id_75756) Cisco CMX Using CLI.

## **Enabling High Availability for Cisco CMX**

High Availability (HA) is a simple and reliable failover mechanism. It helps Cisco CMX host and support multiple mobility applications seamlessly without any interruption.

The definition of servers described in this section are as follows:

- **Active Server**—The Cisco CMX server that is actively serving traffic from the controllers. The virtual IP address (VIP) for the HA pair should point to the current active server. The VIP address is optional.
- **Primary Server**—The Cisco CMX server that will be initially active in the HA pair.
- **Secondary Server**—The CMX server that will be the backup or standby server in the HA pair.

Cisco CMX HA requires two servers. The primary server acts as the active Cisco CMX server. Cisco CMX server can use virtual IP addresses too. The primary Cisco CMX server is installed by selecting the Location or Presence node type. In an active HA deployment, data on the primary server will be continuously synchronized with the secondary server. If the primary server encounters any issues, the secondary server will take over the responsibility as the active server.

Install Cisco CMX Release 10.3.x on both the servers. From the web installer, choose either **Presence** or **Location** as the node type. Both the servers should have the same node type. After installation completes, each server is considered a standalone server and has the primary HA role. HA requires both primary and secondary servers, the role for one server needs to change. To change the HA role of a server from primary to secondary, use the **cmxha secondary convert** command in cmxadmin mode.

The Cisco CMX HA Admin interface is hosted on Cisco CMX port 4242 and can be accessed using http://*cmx\_ip\_address*:4242/. Log in to the web interface using *cmxadmin* as user ID and the password configured for cmxadmin during the primary and secondary server installation. This Cisco CMX HA Admin interface is different from the regular Cisco CMX interface that can be accessed at http://*cmx\_ip\_address*. Use the Cisco CMX HA Admin interface specifically monitoring and managing HA.

Every active Cisco CMX instance is backed by another (inactive) instance. The second CMX instance is not active until the failover procedure is initiated, either manually or automatically.

You can enable HA by using either Cisco CMX web UI or CLI.

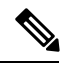

**Note** We recommend that you use the Cisco CMX web UI for HA configuration.

 $\boldsymbol{\mathcal{P}}$ 

Cisco CMX High Availability documentation is embedded in the product.From the Cisco CMX user interface, choose **Documentation** from the drop-down list on the top-right corner. **Tip**

## **Pre-requisites for HA**

- Both the primary and the secondary server should be of the same size and the same type (VM or physical appliance).
- Both the primary and the secondary server should have the same Cisco CMX version.
- Both the primary and the secondary server should be connected on the same subnet.
- Both the primary and the secondary server should be connected on the same subnet if Layer 2 HA is required.
- Both the primary and the secondary server should be IPconnected with delay of less then 250ms if Layer 3 HA is used.

## **Enabling High Availability for Cisco CMX Using the Web UI**

#### **Procedure**

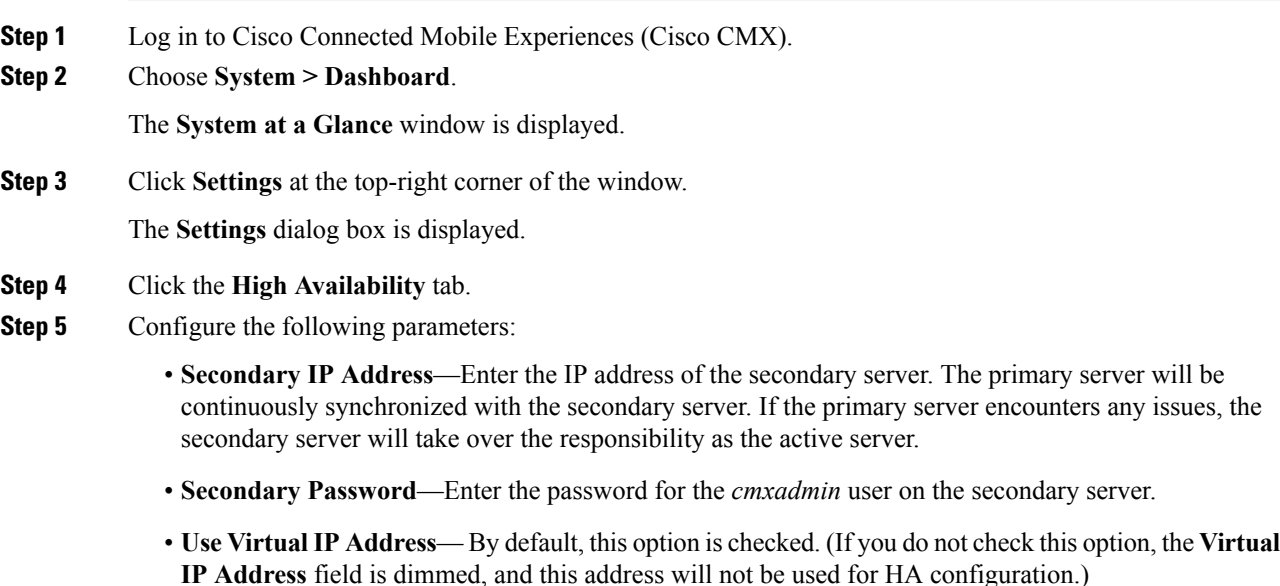

If you decide to retain the default, enter the corresponding virtual IP address.

- **Virtual IP Address**—(Optional) Enter the virtual IP address for the HA pair if the **Use Virtual IP Address** check box is checked. .
- **Failover Type**—From the **Failover Type** drop-down list, choose **Auto** or **Manual**.
- If you choose **Auto**, Cisco CMX automatically fail over to the secondary server when a serious issue is detected. If you choose **Manual**, manual intervention is required to initiate failover from the web interface or command line. The failure will be reported via a notification, but no action will be taken. **Note**
- **Notification Email Address** Enter the email address to which HA notifications are to be sent. You can add multiple email addresses.
- **Step 6** To enable HA, click **Enable**.

Cisco CMX will verify the HA settings and start enabling HA between the primary and secondary servers.

**Step 7** Click **Save**.

The initial synchronization of the primary and the secondary server takes time and the **System at a Glance** window displays the state as **Primary Syncing** while the synchronization is in progress. After the synchronization is complete, the primary server will be in the state **Primary Active** state. Also, after synchronization, an informational alert is generated in Cisco CMX and an email is sent to the addresses that have been provided, indicating that HA is enabled and synchronized successfully.

Click the **Help** link in the top-right corner of the **Settings** dialog box to launch the HA online help. For more information about the HA installation process, see http://*cmx\_server*/docs/ha/. **Tip**

## **Enabling High Availability Using CLI**

```
Step 1 To enable HA using CLI, run the cmxha config enable command.
Step 2 Follow the command prompt and enter the HA parameters.
          The HA options are similar to the ones available in Cisco CMX Web UI:
          $ cmxha config enable
          Are you sure you wish to enable high availability? [y/N]: y
          Please enter secondary IP address: 192.0.2.250
          Please enter the cmxadmin user password for secondary:
          Do you wish to use a virtual IP address? [y/N]: y
          Please enter the virtual IP address: 192.0.2.251
          Please enter failover type [manual|automatic]: automatic
          Please enter an email address(es) for notifications (Use space, comma or semicolon to
          separate): email@cisco.com
          Attempting to configure high availability with server: 192.0.2.250
          Configuring primary server for HA
          Configuring secondary server for HA
          ........................................................................
          Synchronizing Postgres data from primary to secondary
          .........
          Synchronizing Cassandra data from primary to secondary
```

```
....................
Syncing primary files to secondary
Successfully started high availability. Primary is syncing with secondary.
```
# <span id="page-18-0"></span>**Viewing Live System Alerts**

### **Procedure**

**Step 1** Log in to Cisco Mobile Connected Experiences (Cisco CMX).

- **Step 2** Choose **System > Alerts**.
- **Step 3** In the **Live Alerts** window that is displayed, sort the alerts **By Severity, By Node,** or **By Service** using the drop-down list at the top-right corner.

To dismiss an alert, in the **Actions** column adjacent the corresponding node name, click the **Dismiss** icon.

# <span id="page-18-1"></span>**Viewing Patterns**

The **Patterns** window shows the pattern of a specific feature, such as client count, unique devices, and so on over the week for a selected time period. For example, if you select client count for the last 1 month, it shows which days or times of the week had the most client counts in the last 1 month. The larger dots indicates a larger count for the specific feature. You can hover cursor over the dots to interpret the pattern details.

- **Client Count**—Displays the total devices seen at a given time.
- **Location Calculation Time**—Displaysthe average amount of time, in milliseconds, taken by the Location algorithm, to calculate a client's location.
- **CPU Usage**—Displays the percentage of used CPU on a per-node basis.
- **Memory Usage**—Displays the percentage of used memory on a per-node basis.
- **Redis Connections Received**—Displays the total number of connections received by the cache service.
- **Locally Administered MAC count**—Displays the total number of iOS devices.

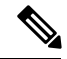

In Cisco CMX Release 10.2.3: **Note**

- The following pattern details are no longer available: Incoming Rate, Dropped Notifications, and NMSP LB Read Operations.
- In the **Select Criteria** drop-down list, the **iOS8 Devices** option is renamed to **Locally Administered MAC count**.

To view patterns:

## **Procedure**

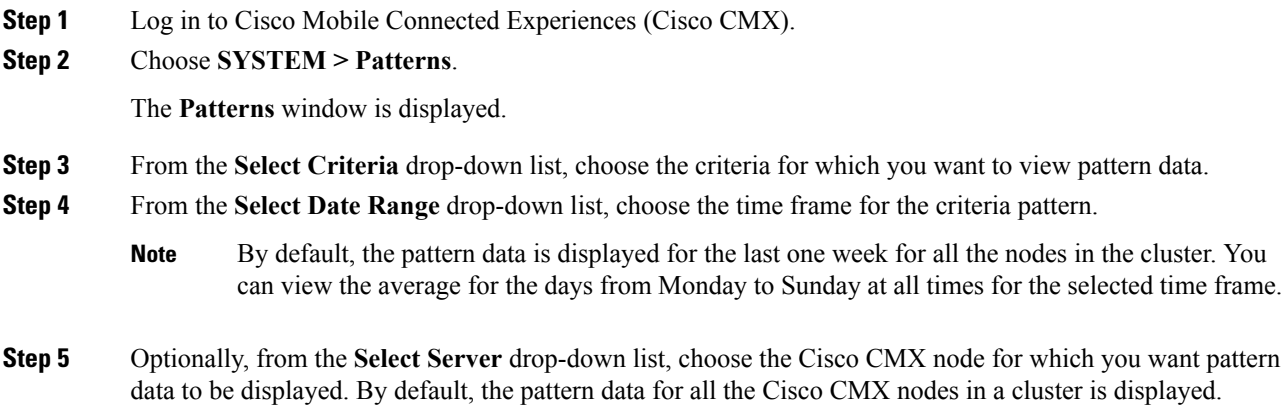

# <span id="page-19-0"></span>**Understanding the Metrics Tab**

The **Metrics** tab in the Cisco CMX System service enables you to view system metrics, database metrics, cache metrics, location metrics, and analytics notification mertics. Metricsinformation related to the following criterias are displayed:

- System Summary
- Node Mertics
- Database Metrics
- Cache Mertics
- Location Metrics
- Analytics Notification Metrics

## **Viewing System Summary Metrics**

The **System Summary Metrics** window displays the following information:

- **Number of Active Clients**
- **Number of NMSP messages processed by the system per second, in the last one minute**
- **Overall CPU usage metrics**
- **Overall memory usage metrics**
- **Overall disk usage metrics**

## **Procedure**

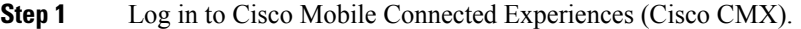

**Step 2** Choose **SYSTEM > Metrics**.

The **System Summary** tab in the left pane is selected by default, and the corresponding details are displayed.

## **Viewing System Summary Metrics Using the Dashboard**

Alternatively, to view the System Summary metrics from the Dashboard:

### **Procedure**

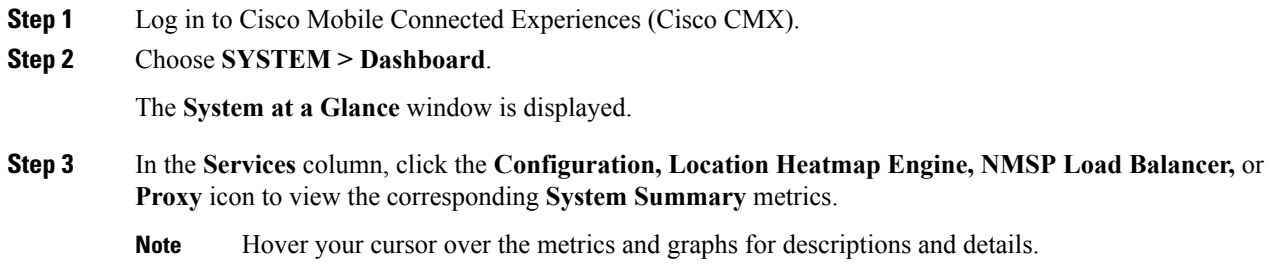

## <span id="page-20-0"></span>**Viewing CMX Node Metrics**

The **CMX Node Metrics** window for a Cisco CMX node displays the following information:

- **Number of active clients**
- **Location latency time**
- **Number of incoming and outgoing NMSP messages**
- **Number of Controllers**
- **CPU uesage metrics for each service**
- **Memory usage metrics for each service**
- **Disk IO metrics**
- **Disk usage metrics**
- **redis-iops**
- **jdbc-iops**
- **redis-errors**
- **jdbc-errors**

To view the Node metrics for a Cisco CMX node:

## **Procedure**

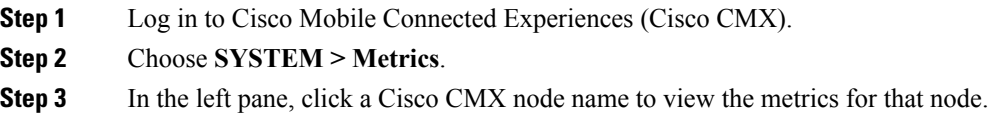

## **Viewing CMX Node Metrics Using the Dashboard**

Alternatively, to view the node metrics from the Dashboard:

### **Procedure**

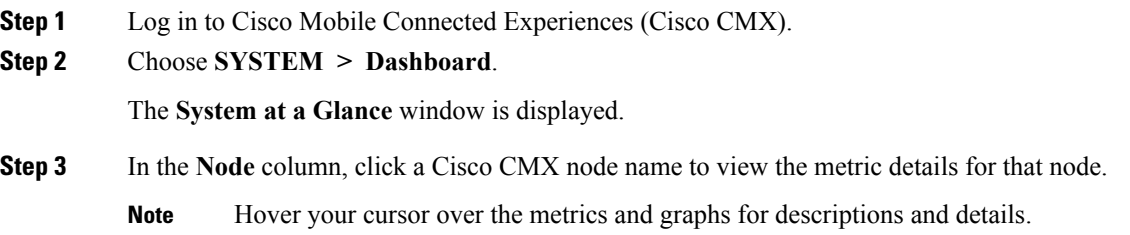

## **Viewing Database Metrics**

The **Database Metrics** window displays the following metrics:

• **Databse Size**—Shows the active memory used by the Cassandra and Postgres database.

To view the Database metrics:

- **Step 1** Log in to Cisco Mobile Connected Experiences (Cisco CMX).
- **Step 2** Choose **SYSTEM > Metrics**.
- **Step 3** In the left pane, click **Database Metrics**.
	- Hover your cursor over the Database metrics graph for descriptions and details regarding the database usage. **Note**

## **Viewing Database Metrics Using the Dashboard**

Alternatively, to view the database metrics from the Dashboard:

## **Procedure**

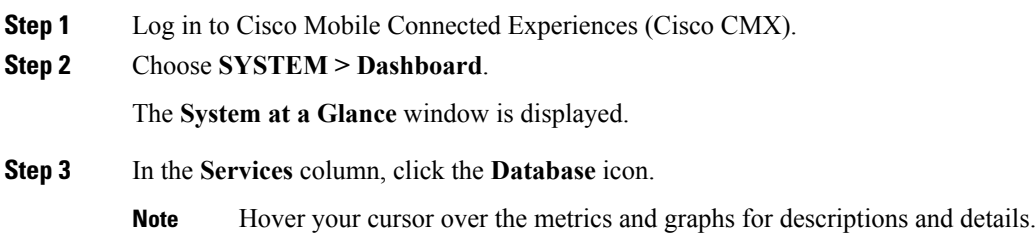

## **Viewing Cache Metrics**

The **Cache Metrics** window displays the following metrics:

- **Blocked connections**—Shows the number of clients pending on a blocking call to finish.
- **Connected clients**—Shows the number of client connections in use.
- **Used memory**—Shows the total number of bytes allocated by Redis using its allocator .
- **Evicted keys**—Shows the number of evicted keys due to maxmemory limit.

To view the Cache metrics:

### **Procedure**

- **Step 1** Log in to Cisco Mobile Connected Experiences (Cisco CMX).
- **Step 2** Choose **SYSTEM > Metrics**.
- **Step 3** In the left menu, click **Cache Metrics**.

## **Viewing Cache Metrics Using the Dashboard**

Alternatively, to view the Cache metrics from the Dashboard:

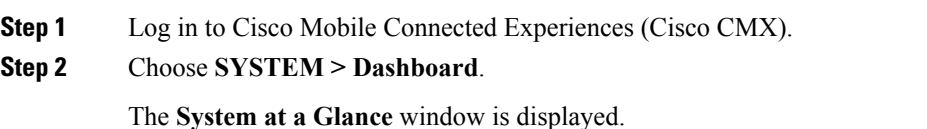

**Step 3** In the **Services** column, click the **Cache** icon. **Note** Hover your cursor over the metrics and graphs for descriptions and details. **Viewing Location Metrics** The **Location Metrics** window displays the following metrics for each Cisco CMX node: • **Location Counts**—The total computations done per second. • **Location Times**—The location calculation time includes the mathematical portion of the location computation, and in most cases, is about 10 to 20 milliseconds. The location latency is the total time of latency computation from when the message comes from NMSPLB, to location, aggregation, creating cache, and calculation. • Location and Nmsplb Location and Nmsplb—The rate of Network Mobility Service Protocol (NMSP) messages coming in to the NMSPLB. • **Hyperlocation Rates**—The rate of incoming hyperlocation messages. • **Location Computation**—The chart for location computation. To view the Location metrics: **Procedure Step 1** Log in to Cisco Mobile Connected Experiences (Cisco CMX). **Step 2** Choose **SYSTEM > Metrics**. **Step 3** In the left pane, click **Location Metrics**.

## **Viewing Location Metrics Using the Dashboard**

Alternatively, to view the Location metrics from the Dashboard:

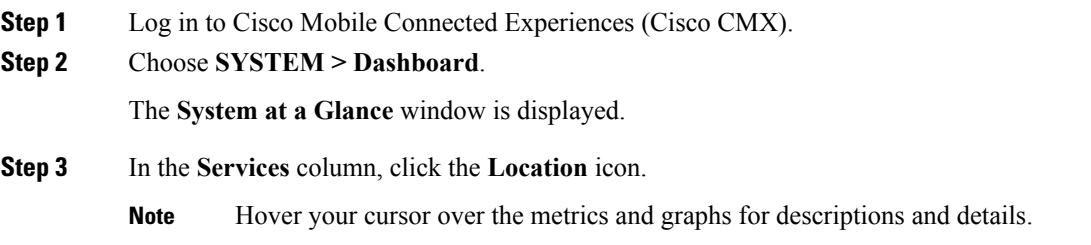

## **Viewing Analytics Notification Metrics**

The **Analytics Notification Metrics** window shows the most important performance indicators relating to the Analytics service. A notification is sent from the Location service to the Analytics service when significant movement is detected from a device. Each notification contains an update on the location of a single device.

The Analytics Notification Metrics window displays the following metrics for each Cisco CMX node:

- **Notification processing time**—The average time taken to process an incoming notification. This time will depend on a number of factors, but most notably, the size of the network, that is, the number of buildings, floors, zones, tags, and so on. This metric is relatively stable although you can expect peaks when the system is starting up.
- **Notification queue size**—The size of the queue for incoming notifications, which are queued before being processed. Depending on the system load, the Location service willsend the notificationsin batches. Therefore, you can always expect a queue of size greater than 0. This mechanism may also result in a very irregular graph at some zoom levels, that is, one with many ups and downs. This is the expected behavior. The queue size is expected to rise when the incoming rate increases. If it continues to grow, you will begin to see dropped notifications in the Notification dropped rate metric
- **Notification dropped rate**—The size of the queue for incoming notifications is limited. Hence, if the queue gets too big, notifications will be rejected. The **Notification dropped rate** graph shows how many notifications are rejected per second. Ideally, you require this chart to show a flat line of 0. If it does not show 0, you should consider adding another server to the cluster for running the Analytics service. This will distribute the load over the two servers.
- **Notification incoming rate**—This is the number of notifications received by the Analytics service per second. This trend should roughly equal the client count, that is, the more clients are detected by the Location service, the more notifications are expected. However, the trend is also influenced by the clients' movement rates because notifications are only sent when the location of a device changes.

To view the Analytics Notification metrics:

## **Procedure**

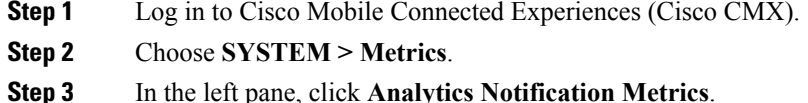

## **Viewing Analytics Notification Metrics Using the Dashbaord**

Alternatively, to view the Analytics Notification metrics from the Dashboard:

### **Procedure**

**Step 1** Log in to Cisco Mobile Connected Experiences (Cisco CMX).

**Step 2** Choose **SYSTEM > Dashboard** .

The **System at a Glance** window is displayed.

**Step 3** In the **Services** column, click the **Analytics** icon.

**Note** Hover your cursor over the metrics and graphs for descriptions and details.

# **Viewing Presence Metrics**

The **Presence Metrics** window displays the following metrics:

- **Presence Counts**
- **Presence Rates**

To view the Presence metrics:

- **Step 1** Log in to Cisco Mobile Connected Experiences (Cisco CMX).
- **Step 2** Choose **SYSTEM > Metrics**.
- **Step 3** In the left pane, click **Presence Metrics**.